# **Windows 10 Update Procedures**

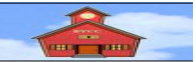

*by Len Nasman, Bristol Village Ohio Computer Club Copyright 2019 ~may be copied with permission*

It is important to keep Windows 10 updated. The most common updates provide the latest virus definitions. There are other operating system updates that similar to service packs in earlier versions of Windows. Unfortunately, it seems that bugs and things make it through the Microsoft quality control process. This can be annoying, but users quickly scream at Microsoft whenever this happens, and new updates are issued to fix any bugs.

We have to keep our computers updated to keep them protected. So, we have to live with any temporary issues that the updates might introduce. There is a setting in Windows that will turn off automatic updates so that you can control when they are downloaded and applied. This option is described below.

#### **What about anti virus software?**

Windows 10 comes with *Windows Defender*. This does a good job of protecting your computer from typical virus software. In the BVCC computer room, we have been using *Windows Defender* for years, and have not experienced any recent virus attacks.

Many new computers come with temporary free subscriptions to anti virus programs such as McAfee or Norton. You have to make an effort to cancel or remove these bloatware programs. They typically add intrusive annoying features. I have wasted countless hours removing these intrusive apps from computers. They are not free, and I have no experience that shows that they improve on *Windows Defender*.

### **Examining Windows 10 Settings**

Click in the lower left corner of the taskbar [or, press the *Windows key*] and select **Start, Settings**.

This will open the *Windows Settings* dialog box.

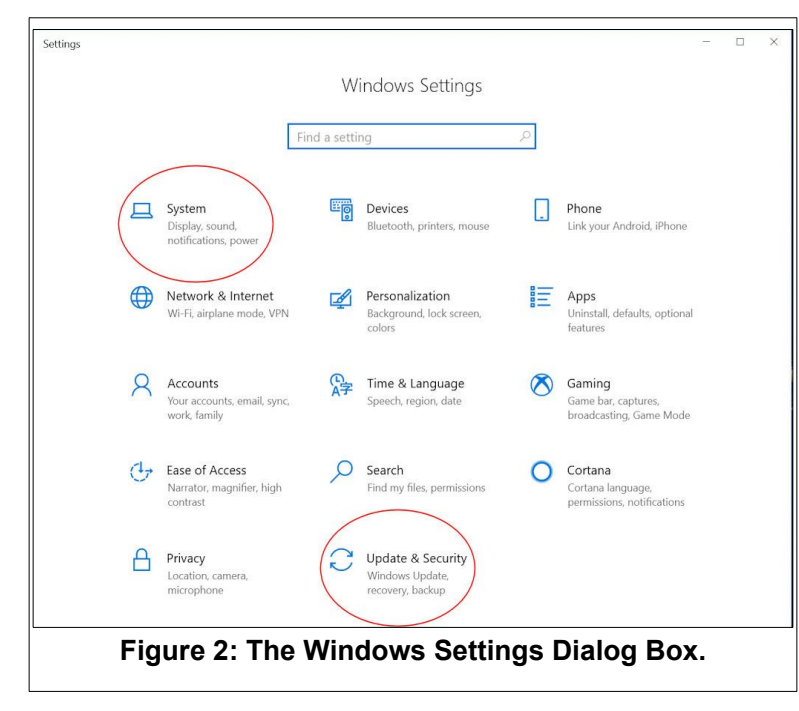

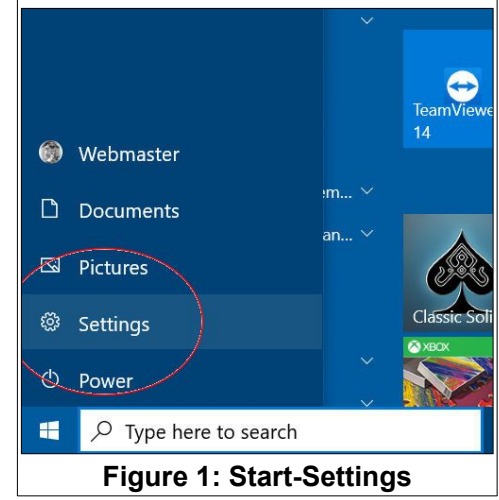

The *Windows Settings* dialog box may spill outside of it's window. You may have to use the scroll bar on the right side of the dialog box to see all options.

#### **Checking the Windows 10 Version**

To check to see which version of Windows your computer is using, select the **System** option in the *Windows Settings* dialog box.

The column on the left provides a section for reviewing the various system settings. Although you might not want to make any changes right now, it is not a bad idea to check the different system options that are available.

To learn which version of Windows your computer is currently running, select **About** and then scroll down to the *Windows specifications* area. As of Wednesday, November 20, 2019 Version 1909 was current.

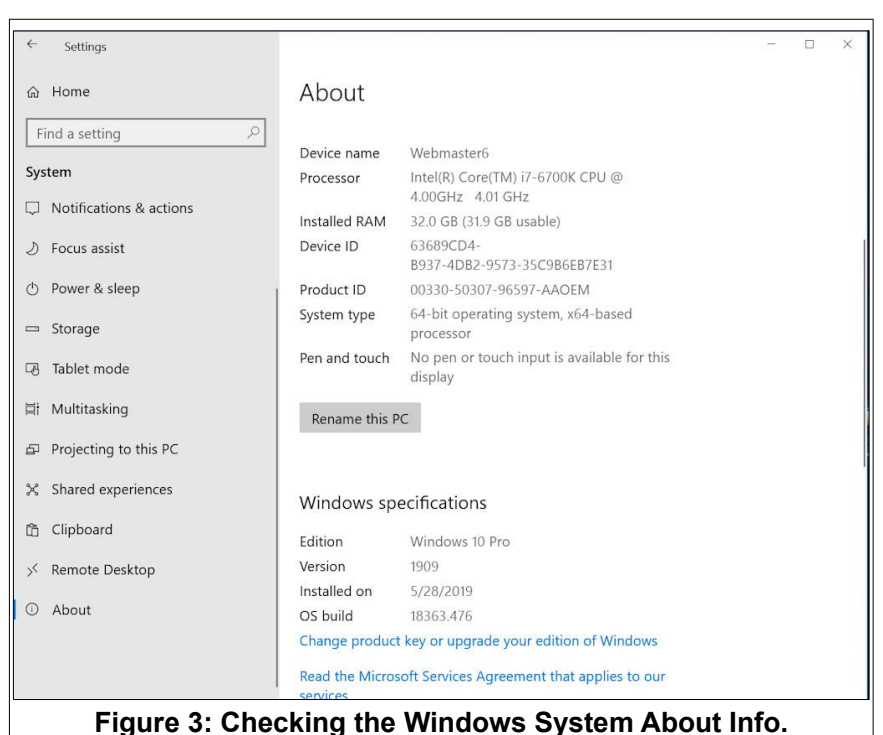

## **Updating Windows 10**

NOTE: If you are working with a laptop computer, you should attach it to the external power supply before installing major updates. Otherwise the battery will probably run down before the update process can be completed.

To update Windows 10 (the Windows version, virus definitions, and other system files) select *Start, Settings*, and select the **Update & Security** option (See Figure 2).

It is possible that Windows is in the middle of checking for updates. If this is the case, your display might look similar to Figure 5.

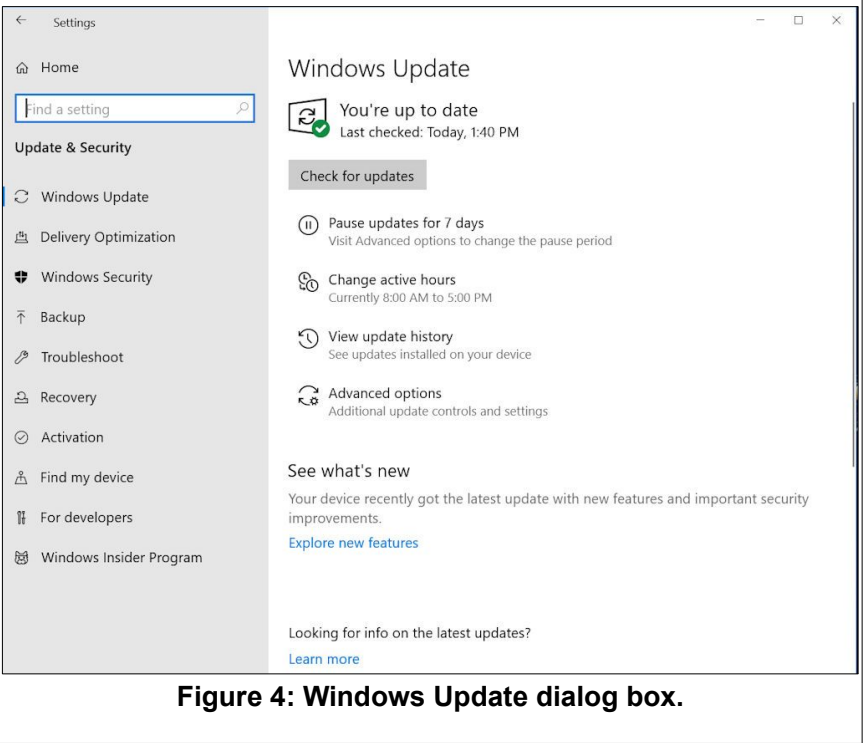

If this is the case, just sit back and wait for the process to play out. If your system has not updated an earlier version (as can be seen in Figure 5 which shows that version 1803 must be updated before version 1903 can start, be prepared for a long wait. These

major updates can take several Setting hours. @ Home Windows Update If the updates are not already in Find a setting Updates available<br>Last checked: 11/13/2019, 3:20 PM  $\circ$ process, you can select the **Update & Security** Feature update to Windows 10, version 1903 *Check for updates* option in the  $\overline{C}$  Windows Update Status: Installing - 10% 2019-02 Undate for Windows 10 Version 1803 for x64-based Systems (KB4346084) Windows Update dialog box. Windows Security **Status: Pending restar** HP - HIDClass - 5/10/2018 12:00:00 AM - 2.1.4.1<br>Status: Pending install  $\bar{\uparrow}$  Backup NOTE: If you want to turn off the Change active hours  $\mathscr{P}$  Troubleshoot automatic update feature to con-View update history  $\circled{1}$  Recovery trol when the system will start pro-Advanced options  $\odot$  Activation Stay up to date cessing updates, select the Å Find my device We're rolling out the latest update with exciting new features and security improvements. Check for *Pause updates for 7 days* op-**Figure 5: Updates in progress.**tion.

If there are several updates available, the Windows Update dialog box will display progress. Once the available updates have been downloaded and installed, the system may show a *Restart* message. The update process will not be complete until the computer has been restarted.